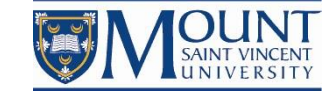

# **Student Guide to**

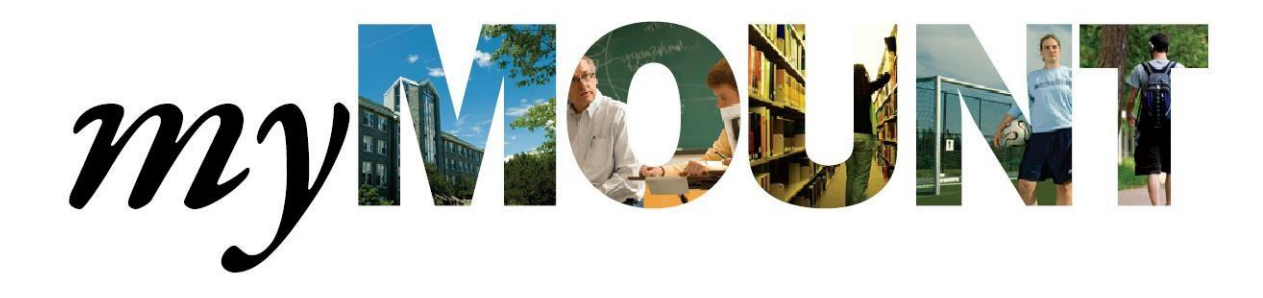

Information Technology & Services August 16, 2016

Page **1** of **38**

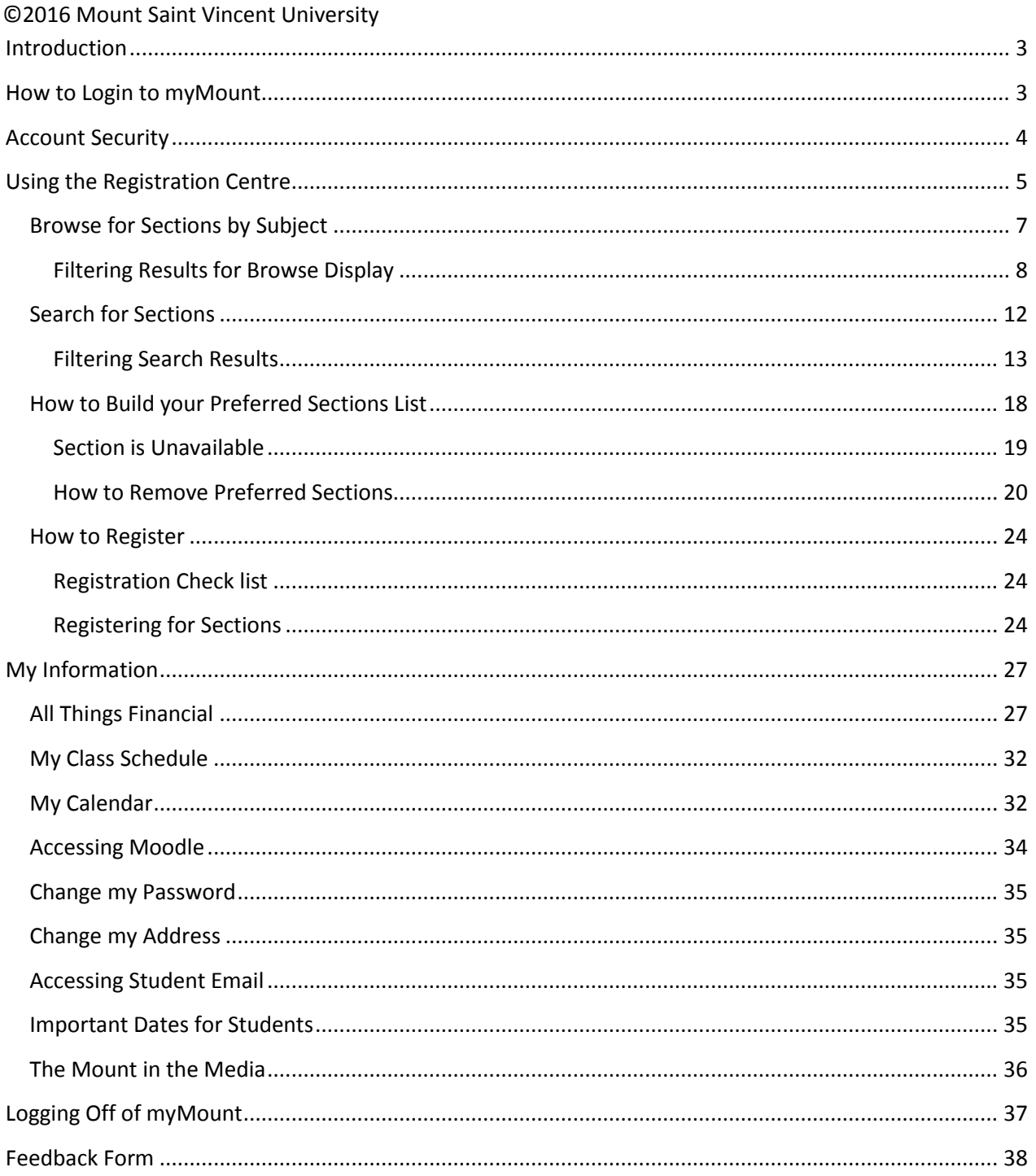

# <span id="page-2-0"></span>**Introduction**

myMount is the Mount's student portal.

Use myMount to:

- Register for courses
- Access grades and transcripts
- View your class schedule
- Access Moodle class sites
- Access student email
- Pay tuition, get account statements, and tax forms
- See important dates and events
- Get campus announcements

# <span id="page-2-1"></span>**How to Login to myMount**

myMount can be accessed both from on and off campus by clicking on the myMount link at the top of the Mount website [\(www.msvu.ca\).](https://intranet.msvu.ca/sites/spprogram/StudentPortal/Shared%20Document/www.msvu.ca)

#### **Use your Mount EMAIL address to login to myMount (this is new for 2016 Fall).**

myMount works best on Windows using Firefox or Internet Explorer. On a Mac, it works best with Firefox. myMount will work with Safari on a Mac or a PC, but the layout works best with the other browsers.

To log into myMount:

- 1. Go to: [www.msvu.ca](http://www.msvu.ca/) and click on myMount at the top of the Mount website
- 2. Click the login button
- 3. Enter your **Mount EMAIL address** and password
- 4. Click Log On

If you cannot remember your username or password, please contact the Mount IT&S Helpdesk at (902) 457-6538 or at helpdesk@msvu.ca.

On a successful login to myMount, you will be able to choose the "Menu" button located at the top left.

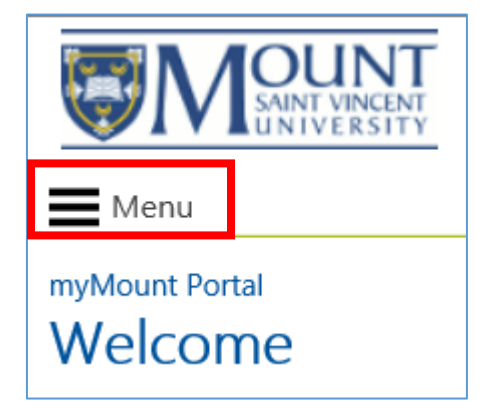

# <span id="page-3-0"></span>**Account Security**

Each person is responsible to maintain security on their account. Do not let others know your password, and do not share your account. You can change your password by clicking on the "Change password" link under "My Information" or by contacting the IT&S Helpdesk at (902) 457-6438 or emailing helpdesk@msvu.ca .

You can go to the IT Services page on the Mount website for information on many Technology related services, including how to change your password, with "Tips to creating a strong and secure password" and How to Protect Your Account with examples of 'phishing' that may look legitimate but are attempts to get your password from you.

<http://www.msvu.ca/en/home/studentservices/itservices/default.aspx>

# <span id="page-4-0"></span>**Using the Registration Centre**

Use the Registration Centre to find the course sections you want to register for, add them to your preferred list, and complete your registration.

Login to myMount from the Mount website, using your Mount EMAIL address

Select the "Menu" icon below the Mount logo, and select "REGISTRATION CENTRE".

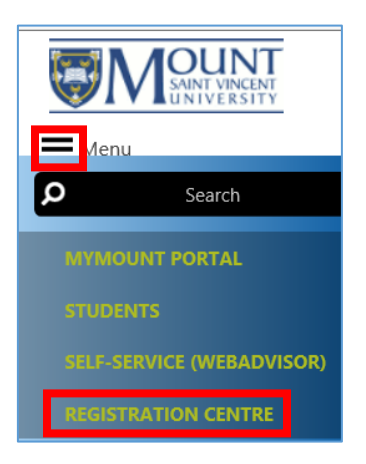

From the Registration Centre you can search for classes by subject, by course, or by course section.

You can find and register for courses in three easy steps.

Get quick how-to help on each of the three steps by clicking in the box to open the PDF guide for that step.

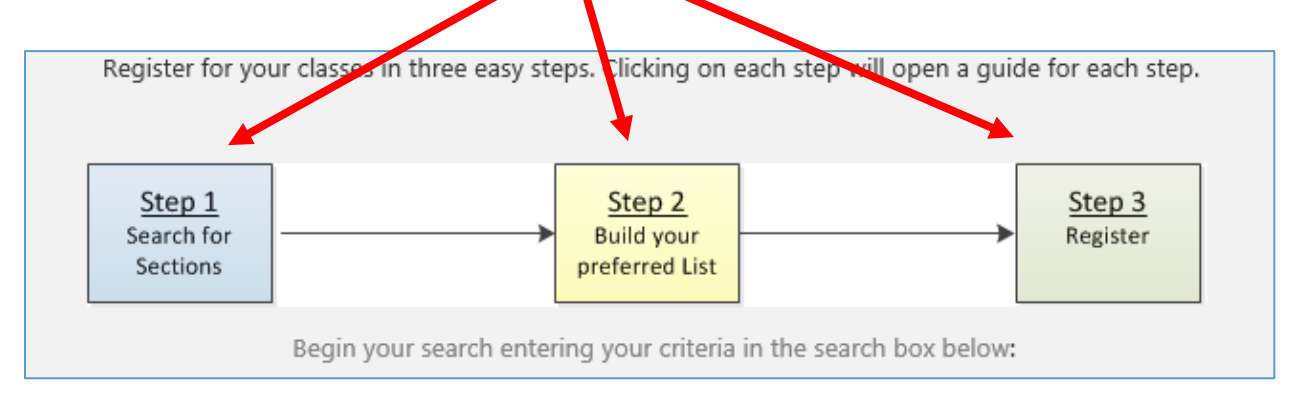

#### NOTE:

You may have to save the PDF on your PC before you can open it, depending on your internet browser. You will need to have a PDF viewer like Adobe Acrobat installed to see these short how-to documents. You will see the same information in the following pages.

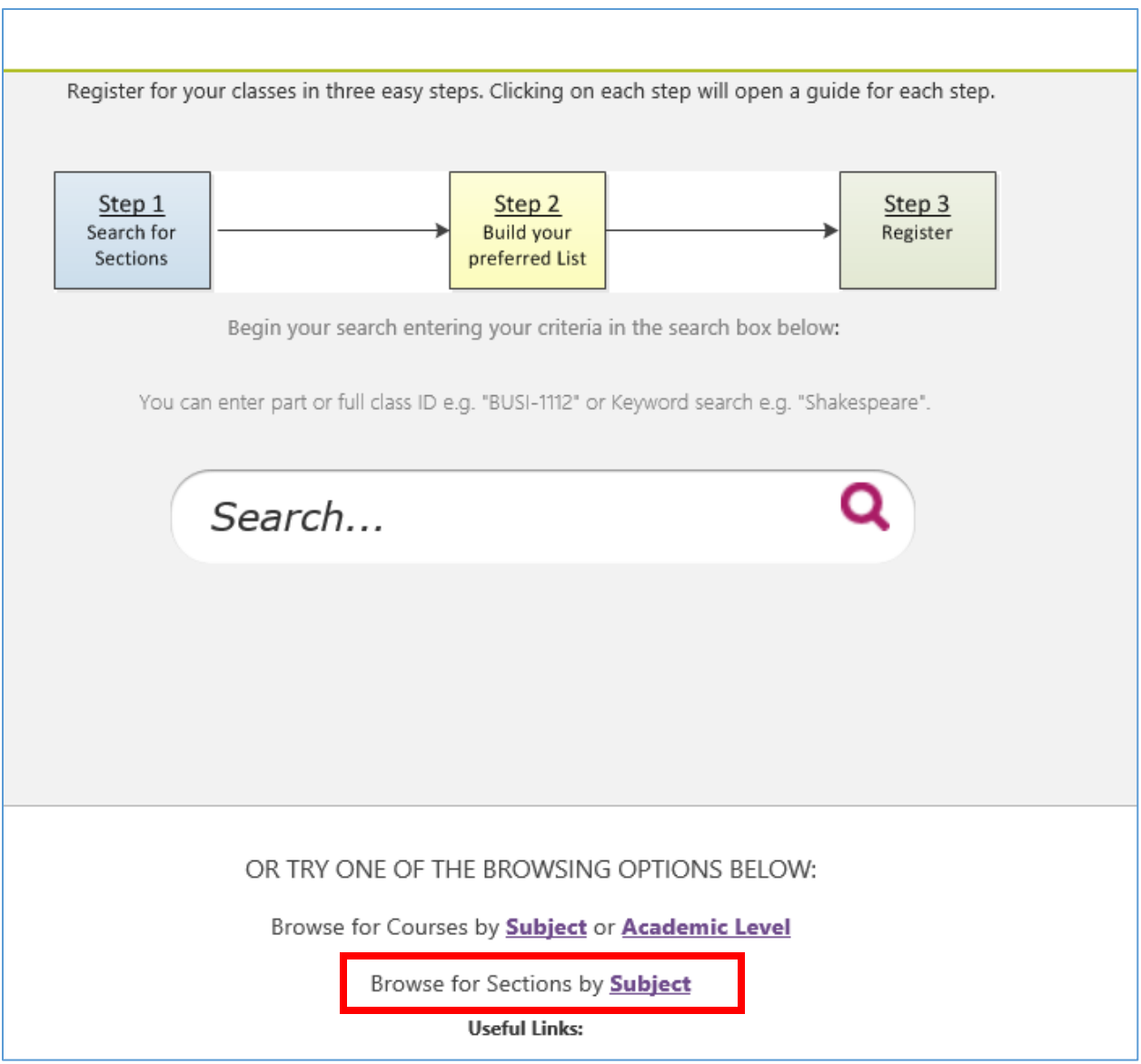

If you are just starting to look at what courses are offered at the Mount, or you just want to look at what is available, start with **"Browse for Sections by Subject".**

You can also click the Menu Icon from in the Registration Centre, and select **"Browse Through Sections"**. This is the same feature.

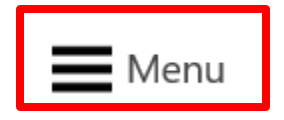

# <span id="page-6-0"></span>**Browse for Sections by Subject**

"Browse for Sections by Subject displays an alphabetical list of subjects.

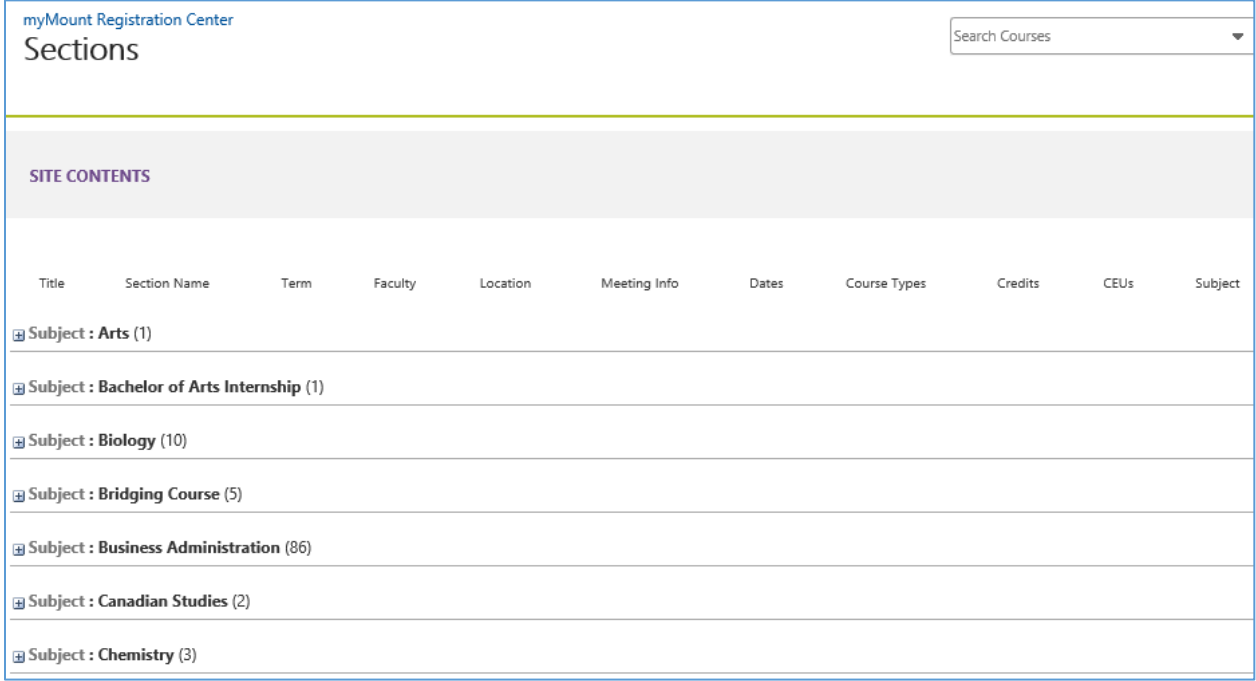

Click on the word 'Subject' in front of a subject to expand that subject's section offerings. Click on the word 'Subject' again, to close the expanded subject.

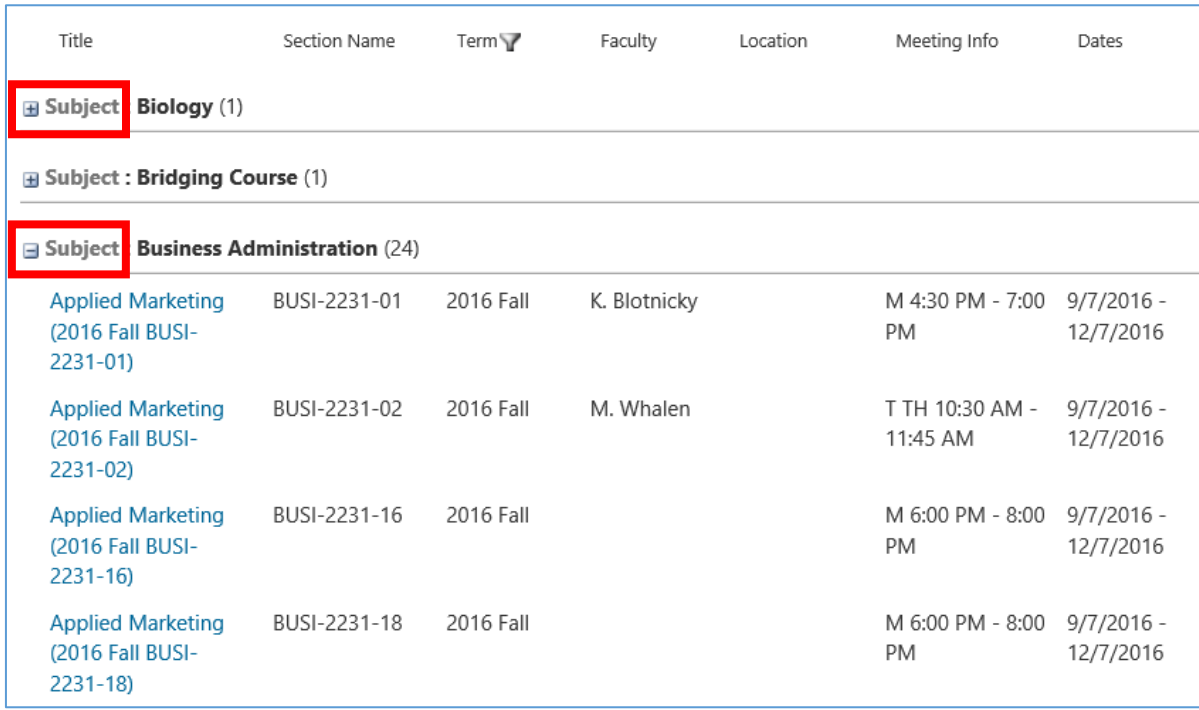

#### <span id="page-7-0"></span>**Filtering Results for Browse Display**

You can sort and filter on the results using the fields in the header.

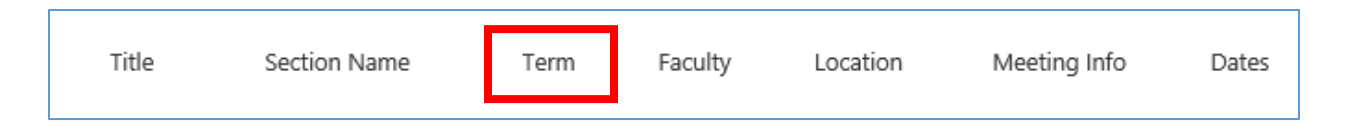

To look at all the course sections for a single term, you can "filter" by term.

To do this, hover over "Term" and click on the arrow to the right of "Term" and then select the appropriate term from the drop down menu.

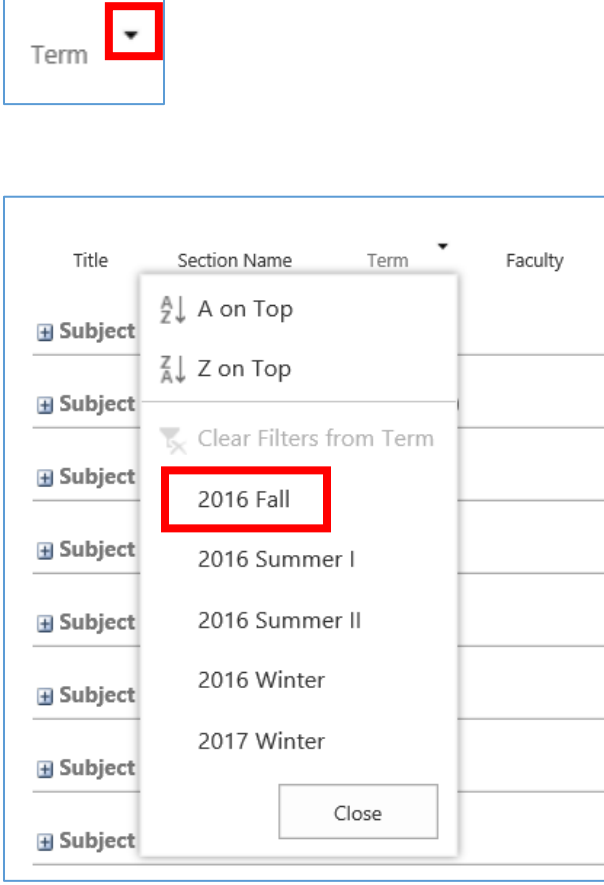

Look for the "filter" icon in the header, to see what filters are applied to the display.

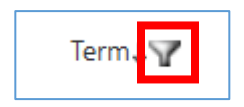

П

٦

To clear a filter, choose the column and click on "Clear Filters from …"

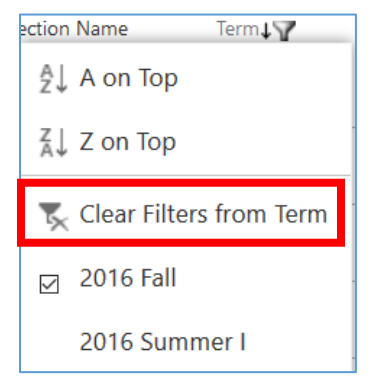

To sort the results by a field, click on the field header and choose to sort in ascending or descending order. The results within each subject will be sorted. You will see a down arrow showing what column the results are sorted on.

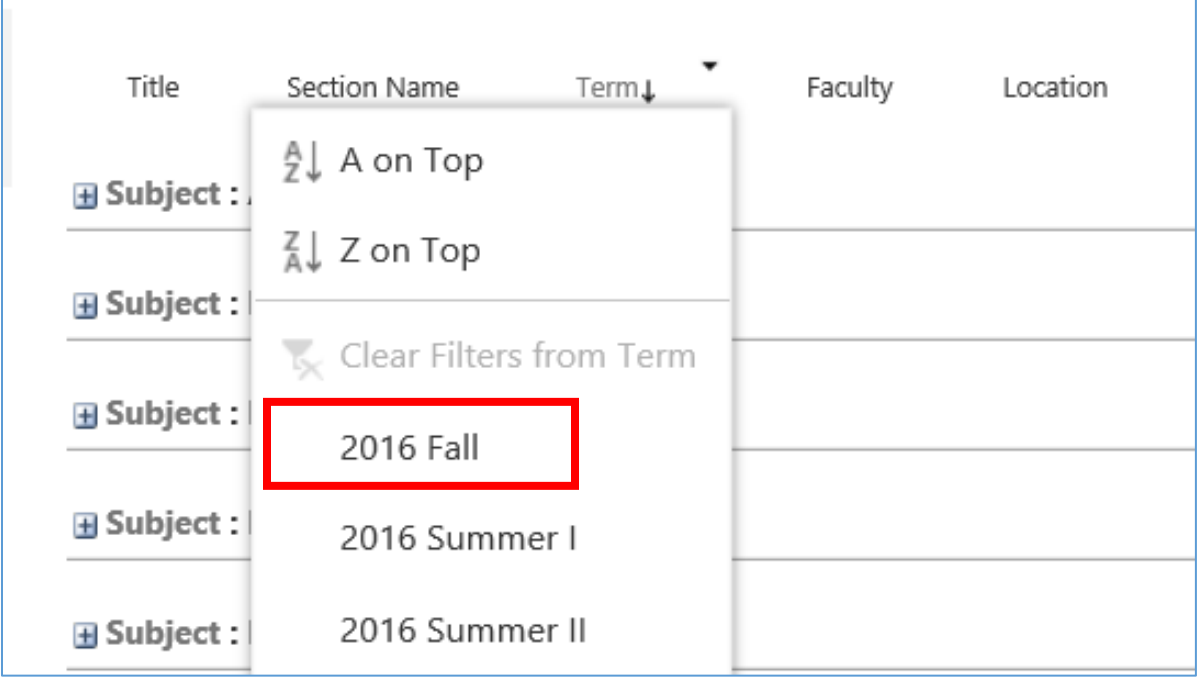

You might also choose to filter by Meeting Info if you are looking for a course to fill in your schedule in a certain time slot.

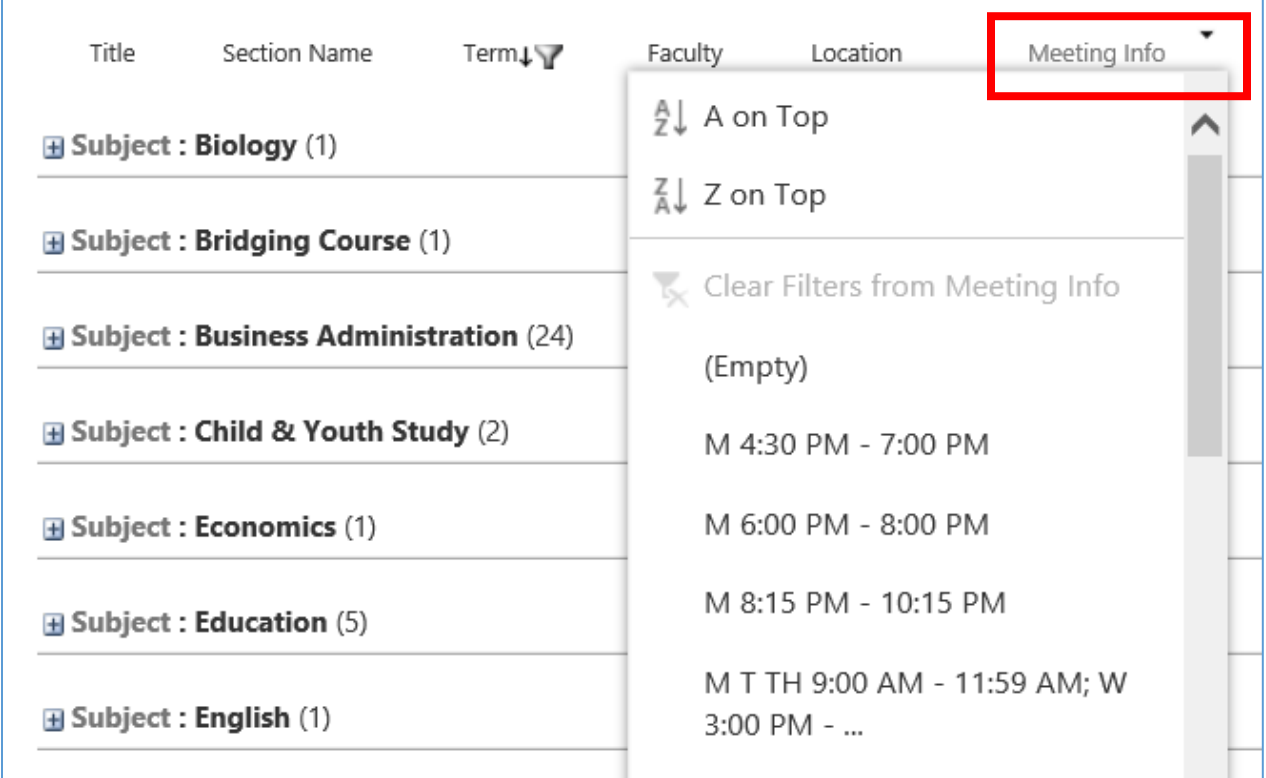

If you wish to add a course to your preferred list, click on the title to expand the section, so you see just that one section, then scroll to the bottom and choose "Add to Preferred List".

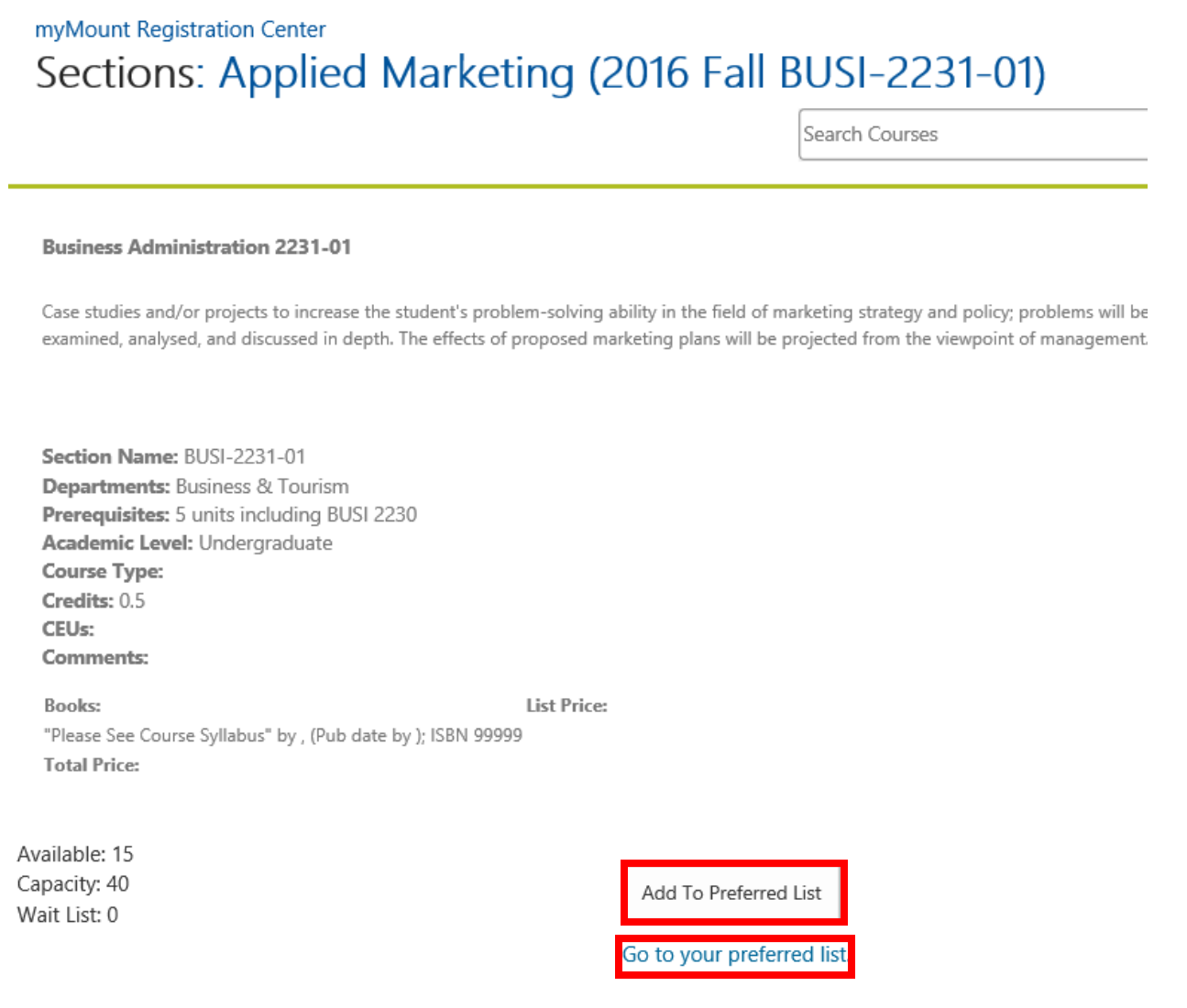

To continue searching or browsing, you will have to start a new search after each time you detail into a course section where you have the option to add a section to your preferred list.

You can choose to add the section to your preferred list, or go to your preferred list to review it. Going to your preferred list also allows you to remove any sections you do not want there.

Remember, you can choose "Browse Through Sections" from the Menu at the top left to start a new browsing session at any time.

## <span id="page-11-0"></span>**Search for Sections**

If you are interested in one subject, or a specific course, type this into the **search box** and press enter or click the magnifying glass **"Search"** icon. You can use a key word or code to start your search.

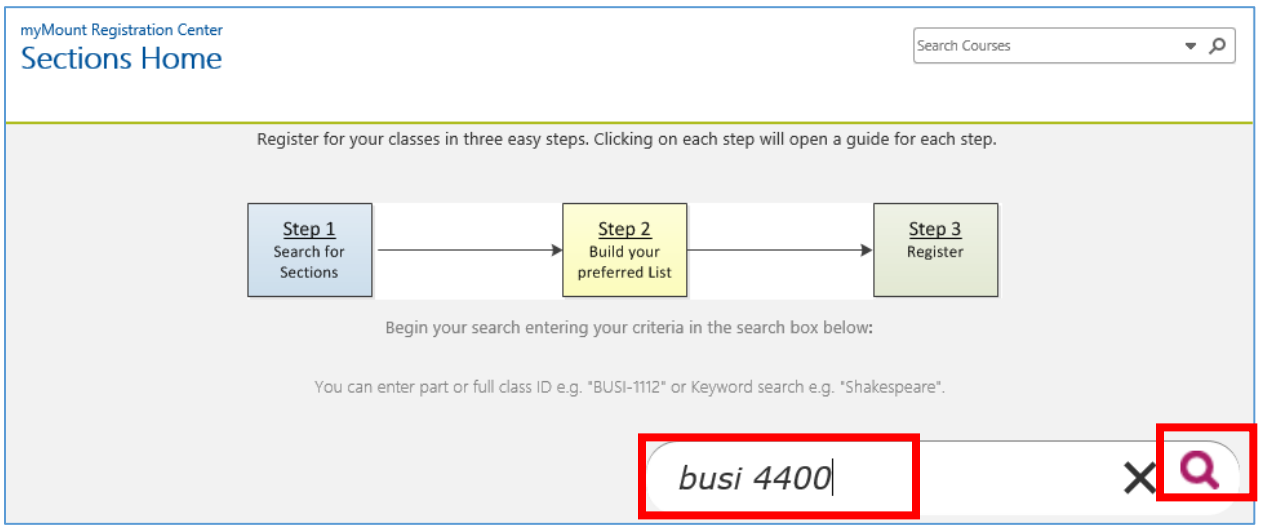

Remember, you can start a new search at any time by clicking on the Menu button at the top left of the screen and choosing "**SEARCH AND REGISTER**".

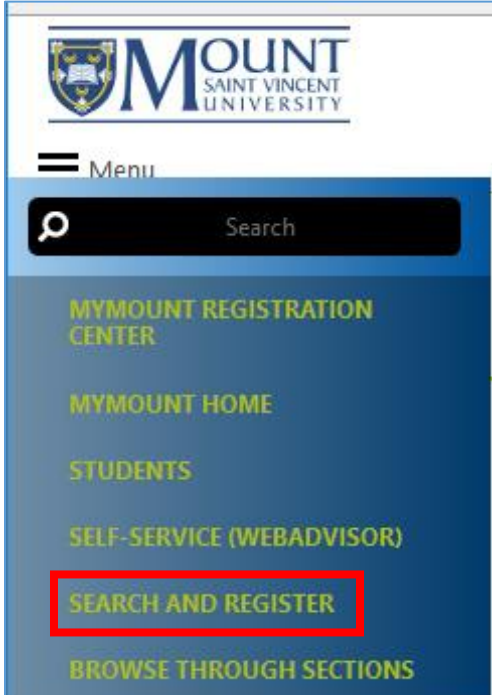

Results will display with the header "Sections Results.

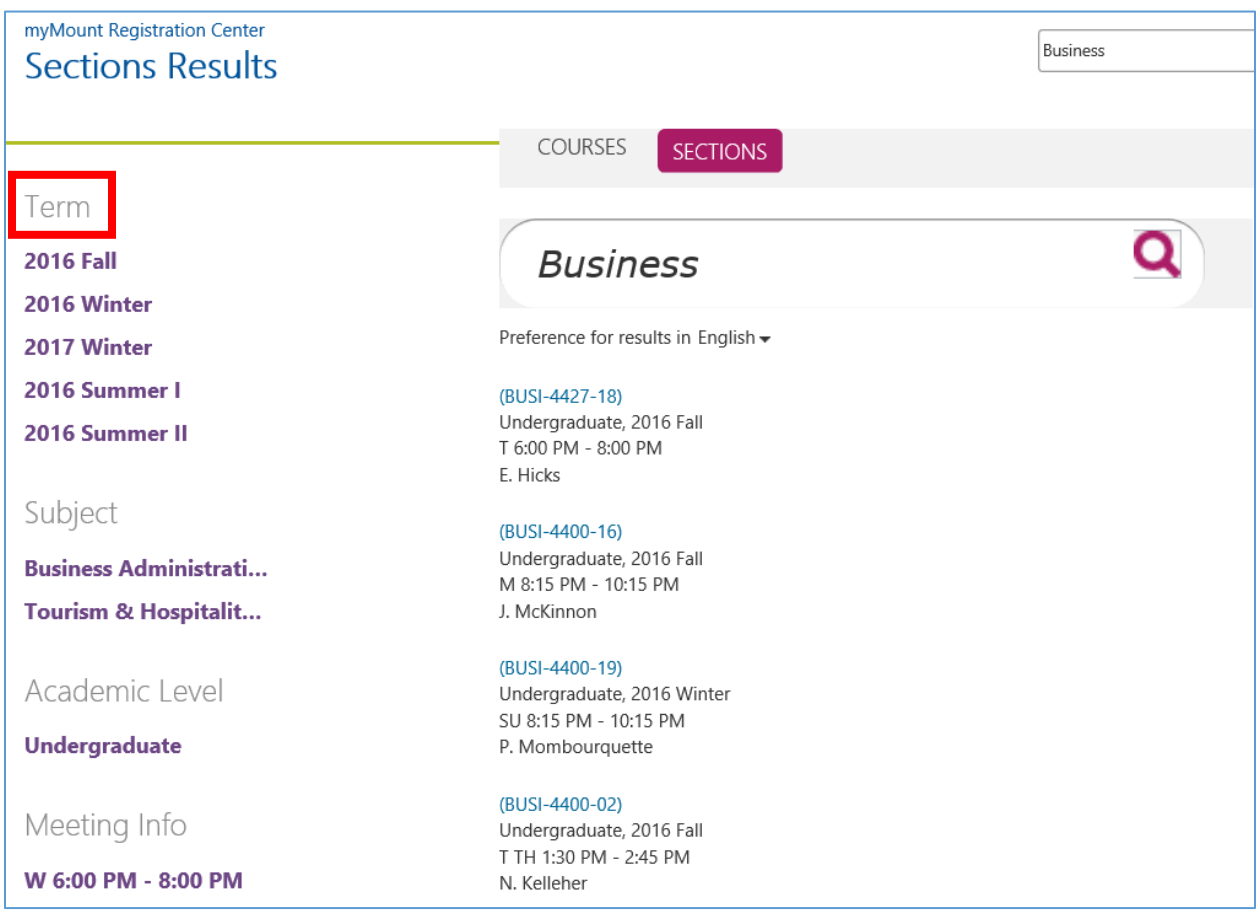

## <span id="page-12-0"></span>**Filtering Search Results**

Search results are displayed with the filter (referred to as 'refine') criteria down the left side

The options are: Term, Subject, Academic Level, Meeting Info and Faculty.

You will probably want to start with selecting the Term you are interested in.

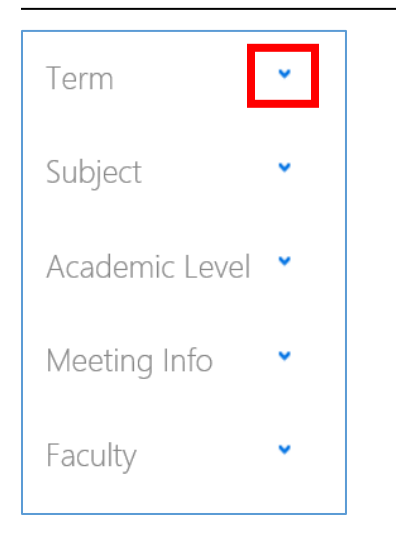

The refine criteria are delivered expanded. When the criteria are expanded you can hover over the criteria header and will see a blue arrow you can click to close the refine filter options. Click the Blue arrow again to display the options.

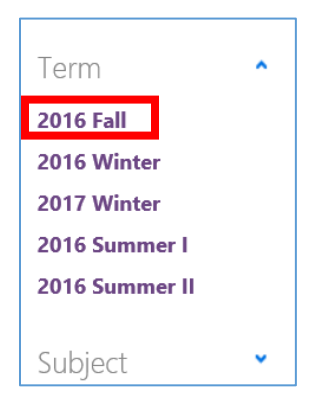

You can choose a single term to see only sections for that term, and select All to again see All Terms

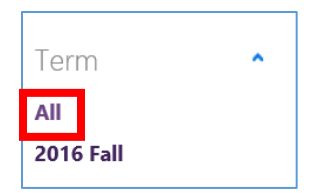

A maximum of five options will initially display for each of the 5 refining criteria, with "SHOW MORE" when there are more options available. If you select "SHOW MORE" you will see all the available options. You can select "SHOW FEWER" to go back to the original display.

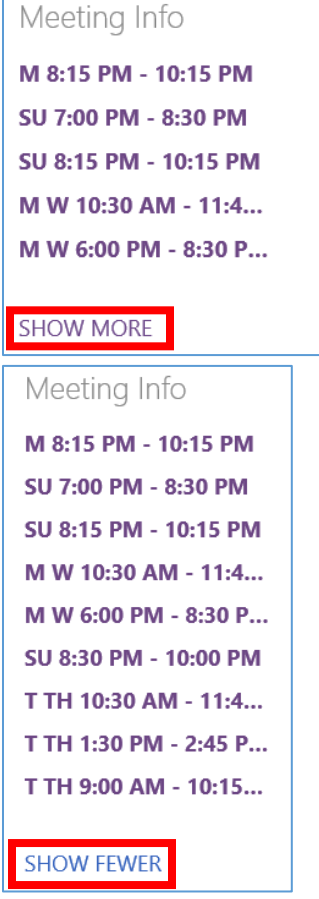

Expand a section by clicking on the section number

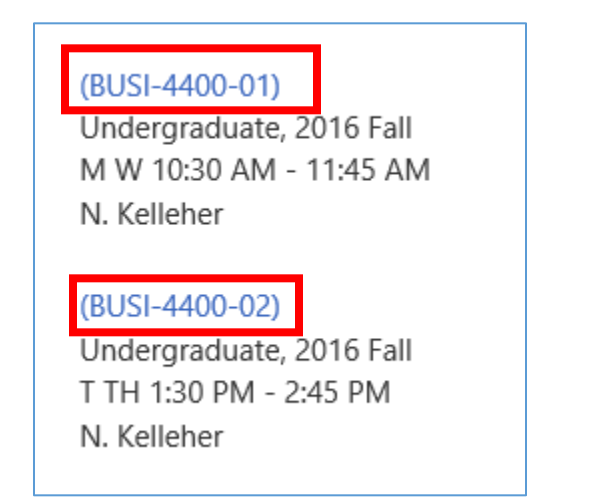

#### **Business Administration 4400-01**

Case studies designed to reinforce knowledge of the management process and the development of business policies through the study and resolution of actual management situations.

Section Name: BUSI-4400-01 **Departments: Business & Tourism** Prerequisites: Restricted to senior Bachelor of Business Administration students who have completed BUSI 2231, 2259, 3308, 3320, 3360, 3361 or permission of the instructor or restricted to senior Bachelor of Tourism and Hospitality Management students who have completed Academic Level: Undergraduate **Course Type:** Credits: 0.5 CEU<sub>s</sub>: **Comments:** 

#### Select **"Add to Preferred List"**, if you want to choose this section and add it to your preferred list.

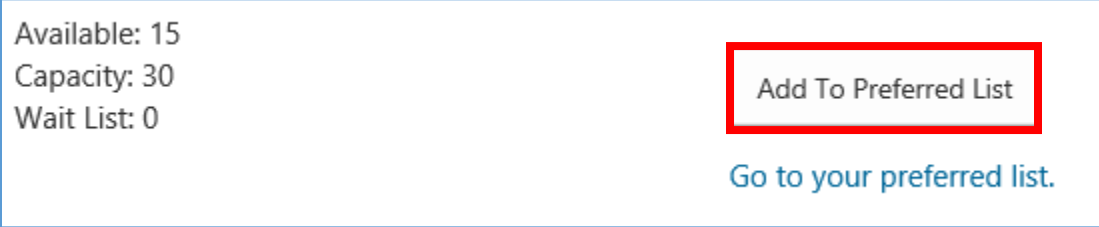

Start a new Search by choosing a search option from the Start Menu at the top left.

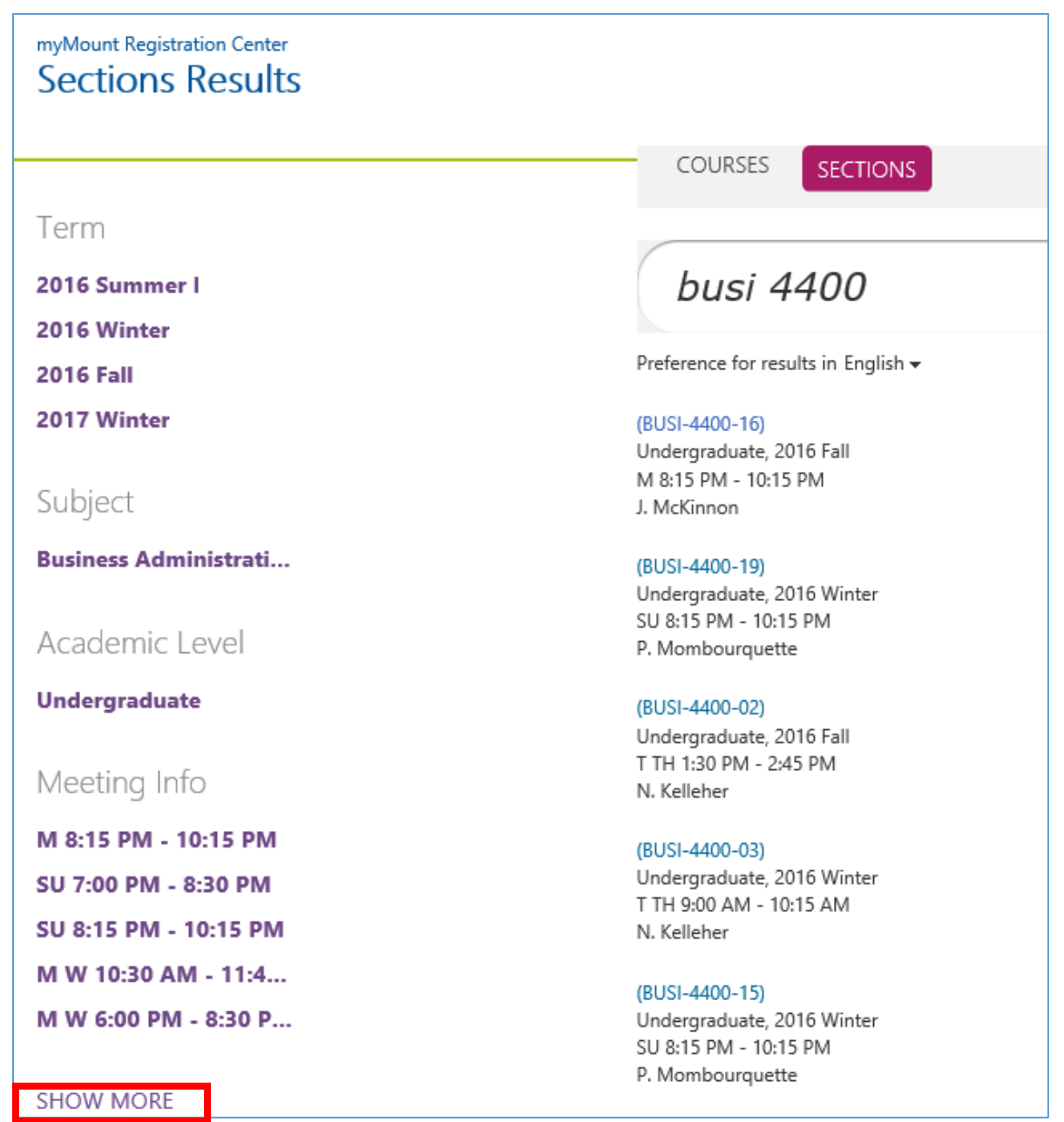

#### <span id="page-17-0"></span>**How to Build your Preferred Sections List**

Step two of registration is to build a list of your preferred sections.

Not all students are allowed to register at the same time. When registration "opens" for you, you will be able to build your preferred list.

The Preferred Sections list is similar to a shopping cart on a shopping website. Once you have found a section you are interested in, you can add it to your Preferred Sections list by clicking on the "**Add to Preferred List**" button.

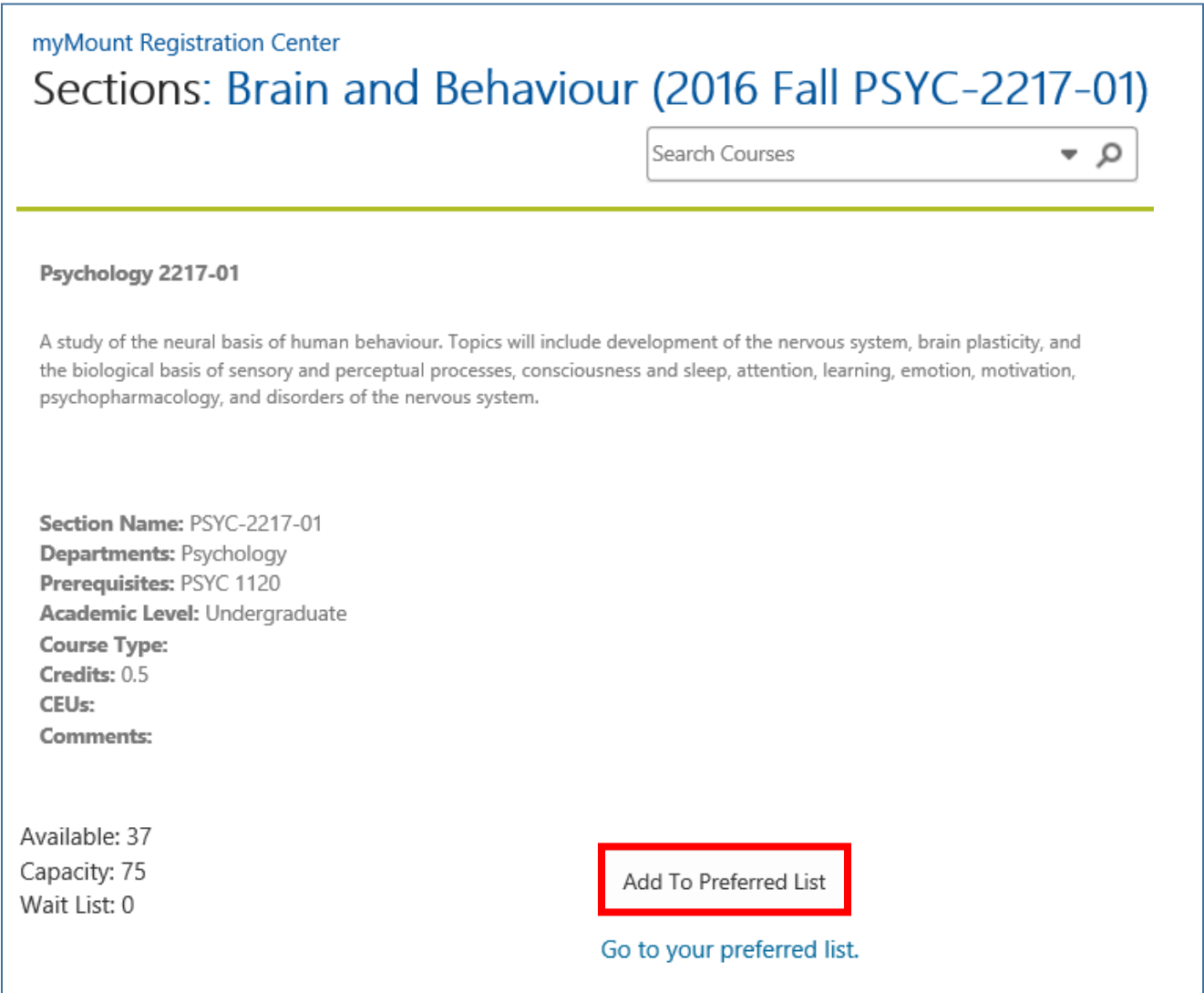

When you add a section to your preferred list, you will see a box **with "Successfully added to your preferred list"** on the screen, with a link titled **"Go to your preferred list"**. You can now start a new search, to continue building you preferred list, or go to your preferred list, or choose any other feature in myMount you wish to continue with.

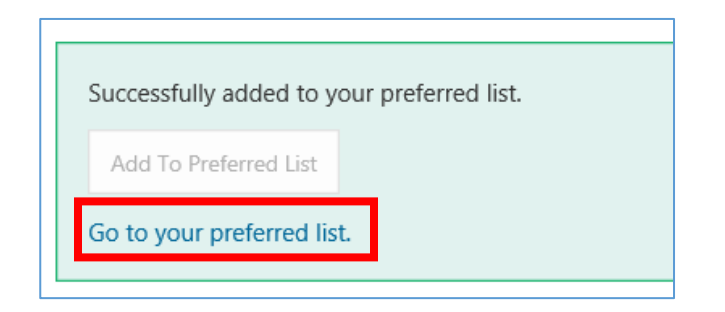

When you have added a preferred section and there is a required co-requisite, you will see a little yellow triangle with an exclamation mark after the "Successfully Added!" If you hover over that triangle you will see a message showing what other class has been added to your preferred sections list.

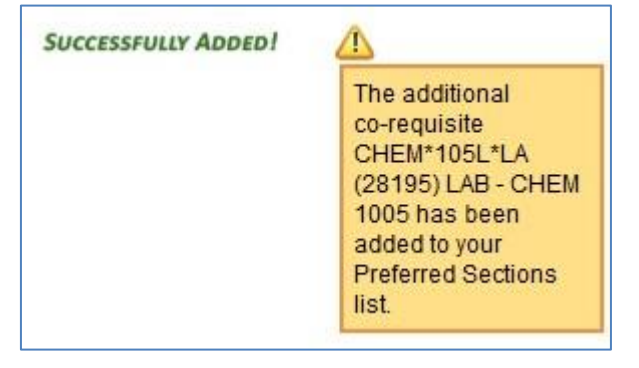

If you select a section already on your preferred list, you will see the message "This class is already in your preferred sections list" and you will not be able to add it to your preferred list again.

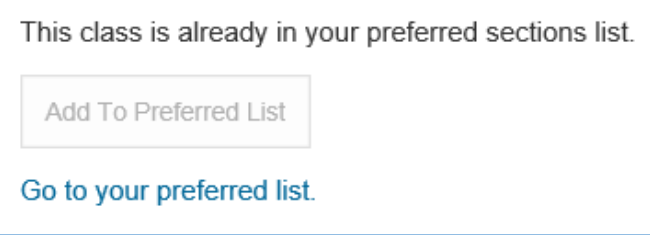

After adding a section to your preferred list, start a new search.

#### <span id="page-18-0"></span>**Section is Unavailable**

When you see "**Registration into this section is not active at this time**" that section is not available to you for registration. Make sure you are looking for the correct term. If this is happening for all courses in the appropriate term that you want to register for, please contact the registrar's office.

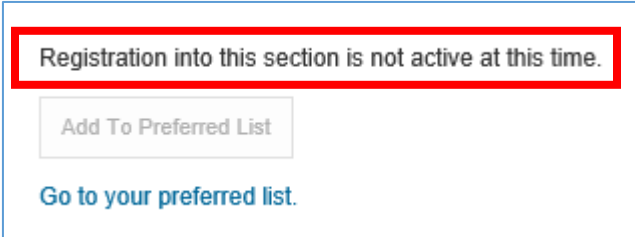

#### <span id="page-19-0"></span>**How to Remove Preferred Sections**

If you have added one or more sections to your preferred section list and you no longer want that preferred section, follow these steps to remove the section(s) without losing your other entries. You can add all your preferred sections to your list before removing the ones you no longer want.

Click the "**Go to your preferred list"** link or select **"Register and Drop Sections"** from the Registration menu.

You can remove all sections on your preferred list at once, or remove just one. **DO NOT select from the "Action for ALL Pref. Sections" box if you wish to remove just some sections.** That top box is for ALL preferred sections.

Select the "**Remove from List**" Action for the individual section(s) you wish to remove from your list.

This is the screen with no criteria selected. Remember, **DO NOT** use the top box to drop only some courses! Choose the box next to individual sections o be dropped. Then click Submit at the bottom.

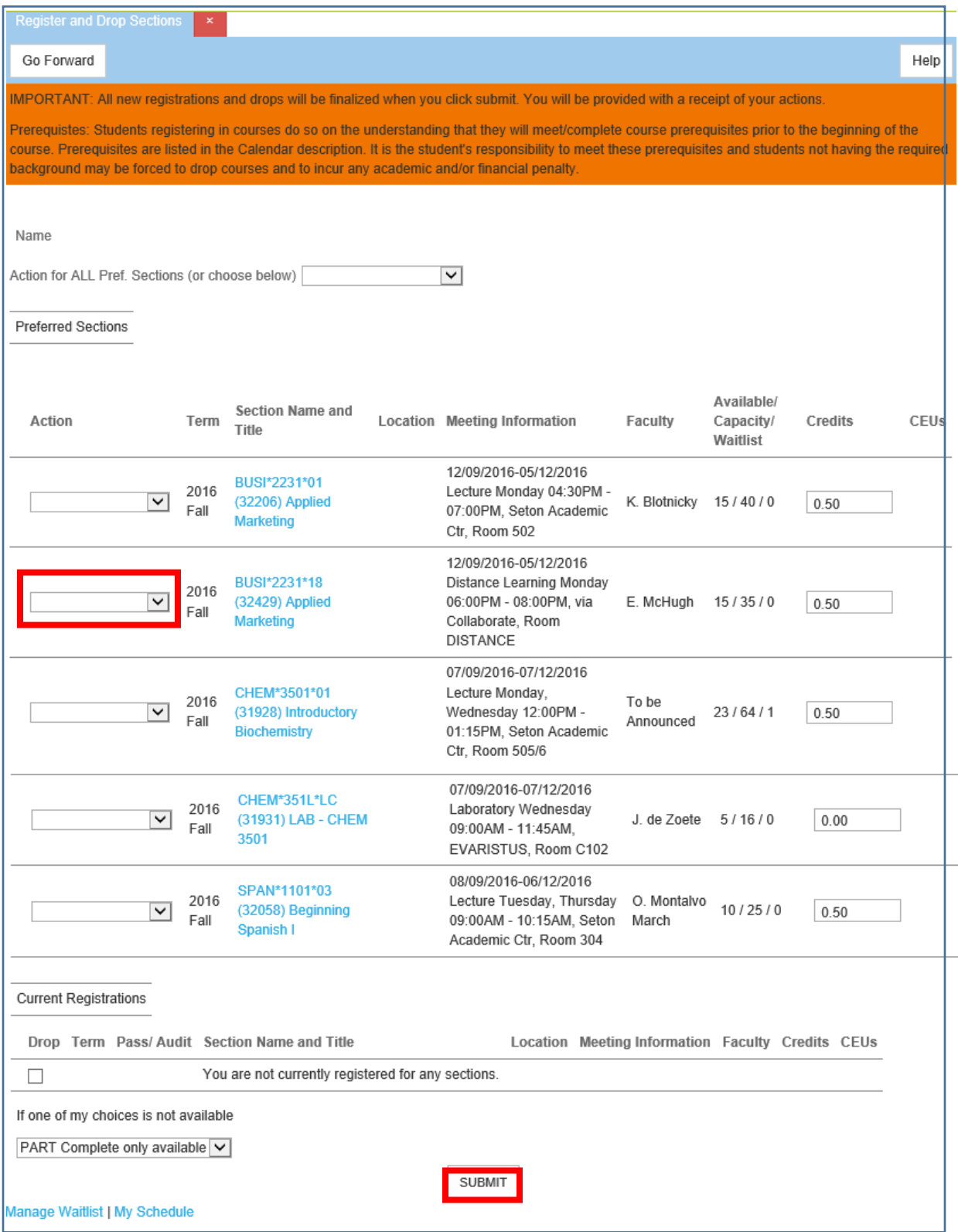

To remove just the preferred section for "BUSI\*2231\*18" select "Remove from list" from the Action drop down for that section, as shown below.

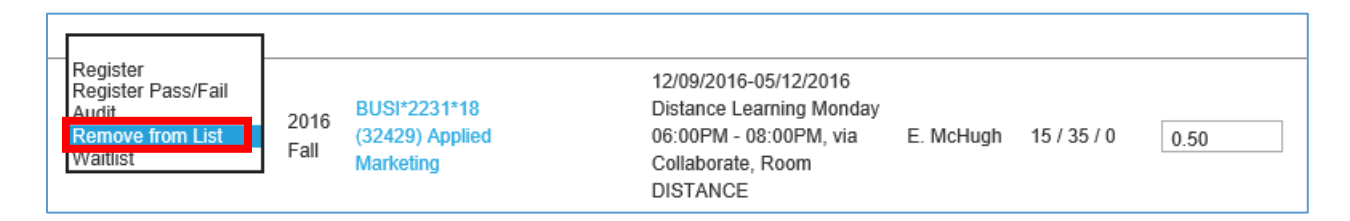

And now Click "Submit" at the bottom of the screen.

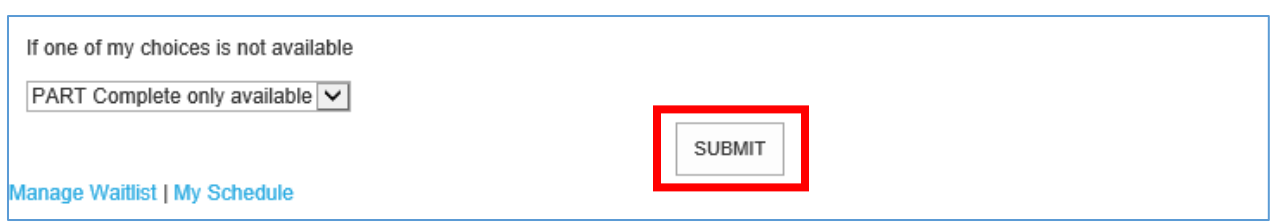

The "Registration Results" box will be displayed, showing that section has been removed from Preferred Sections.

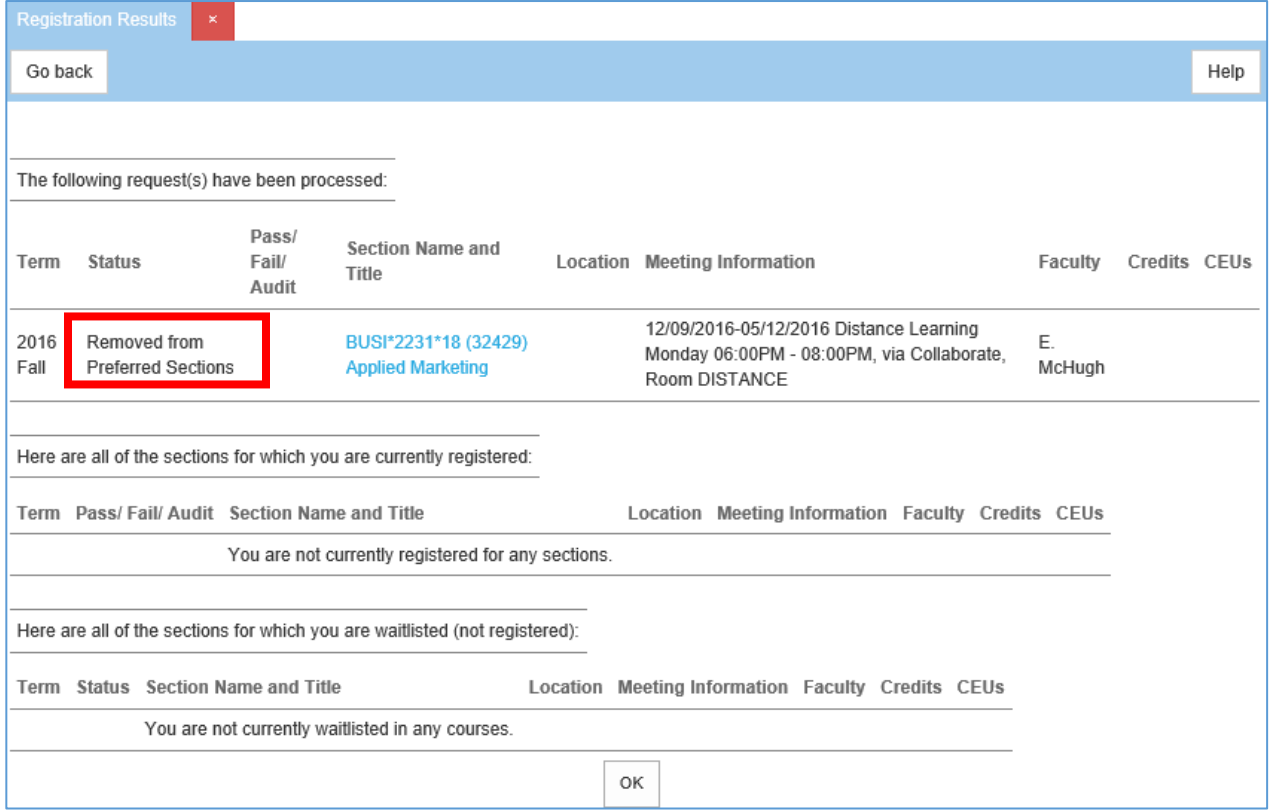

Click on "**Register and Drop Sections"** on the Registration Menu to re-display the Preferred List

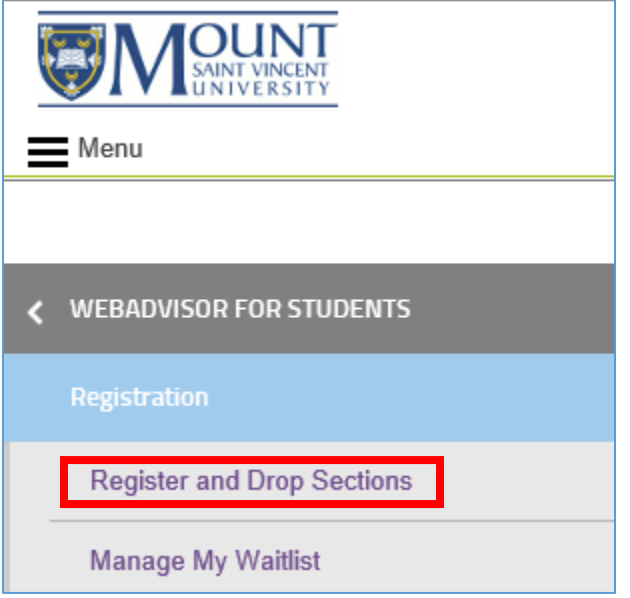

If you wish to go back to the Registration Centre to add more Preferred Sections, select the "**Registration Centre"** button.

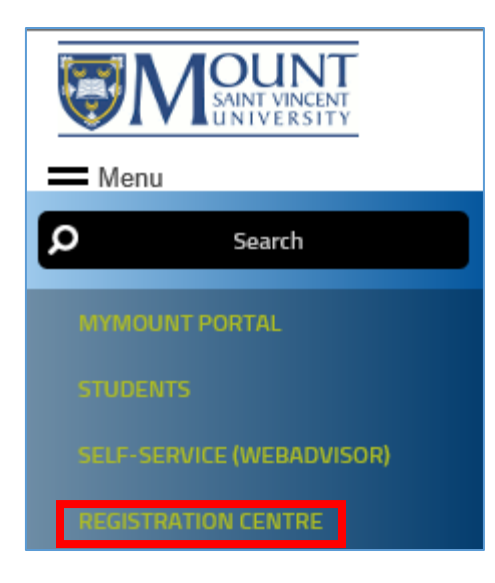

## <span id="page-23-0"></span>**How to Register**

Once you have added all your preferred sections you are ready to register. You can proceed to registration by either clicking the "**View your preferred list"** link from any section in the Registration Centre, or by selecting "**SELF-SERVICE (WEBADVISOR)"** from the "**Menu**" at the top left, selecting "**WEBADVISOR FOR STUDENTS**", "**Registration**" and then selecting "**Register and Drop Sections**".

"**View your preferred list"** will take you to the "**Register and Drop Sections**" page where you can register for the sections on your list (or remove any you don't want).

You can register for all sections on your preferred list at once, or one or a few at a time.

#### <span id="page-23-1"></span>**Registration Check list**

Before proceeding to register for your courses you will want to have added all your choices to your preferred list.

- Build preferred list
- Decide if registering for all courses on preferred list at once, or select actions by course
- Indicate what action to take if not all your choices are available when you click Submit
- Click Submit at bottom once all settings are chosen

Click "Help" button for help on the Register and Drop sections screen. This will explain exactly what to expect, depending on how you fill in the form.

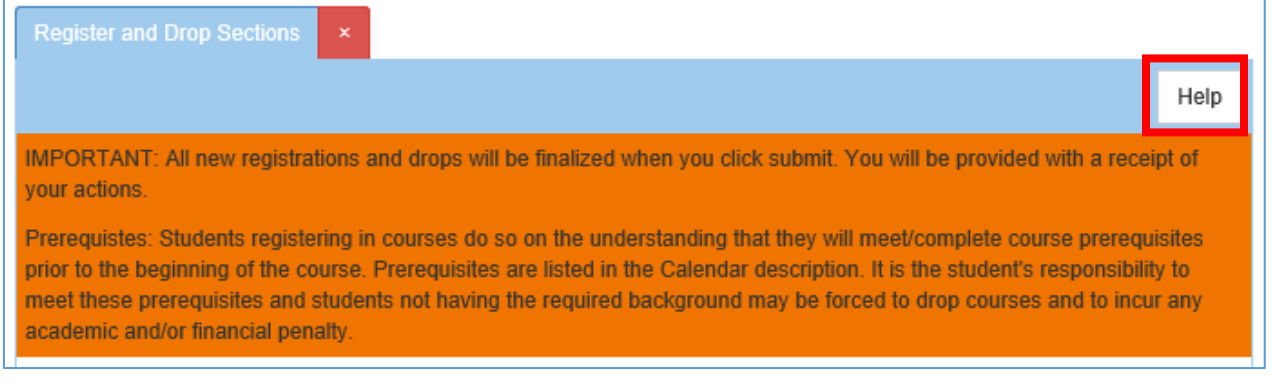

#### **NOTES:**

- 1) If you choose the option for partial processing, any successful transactions in your request are processed and the Registration Results form is displayed with appropriate errors and warnings for any unsuccessful transactions.
- 2) Your registration is not complete until the Registration Results form is displayed.

#### <span id="page-23-2"></span>**Registering for Sections**

Once you have built your preferred section list, you can register for all sections at once by selecting "RG Register" from the "Action for ALL Pref. Sections" prompt.

#### Information Technology & Services Student Guide to myMount

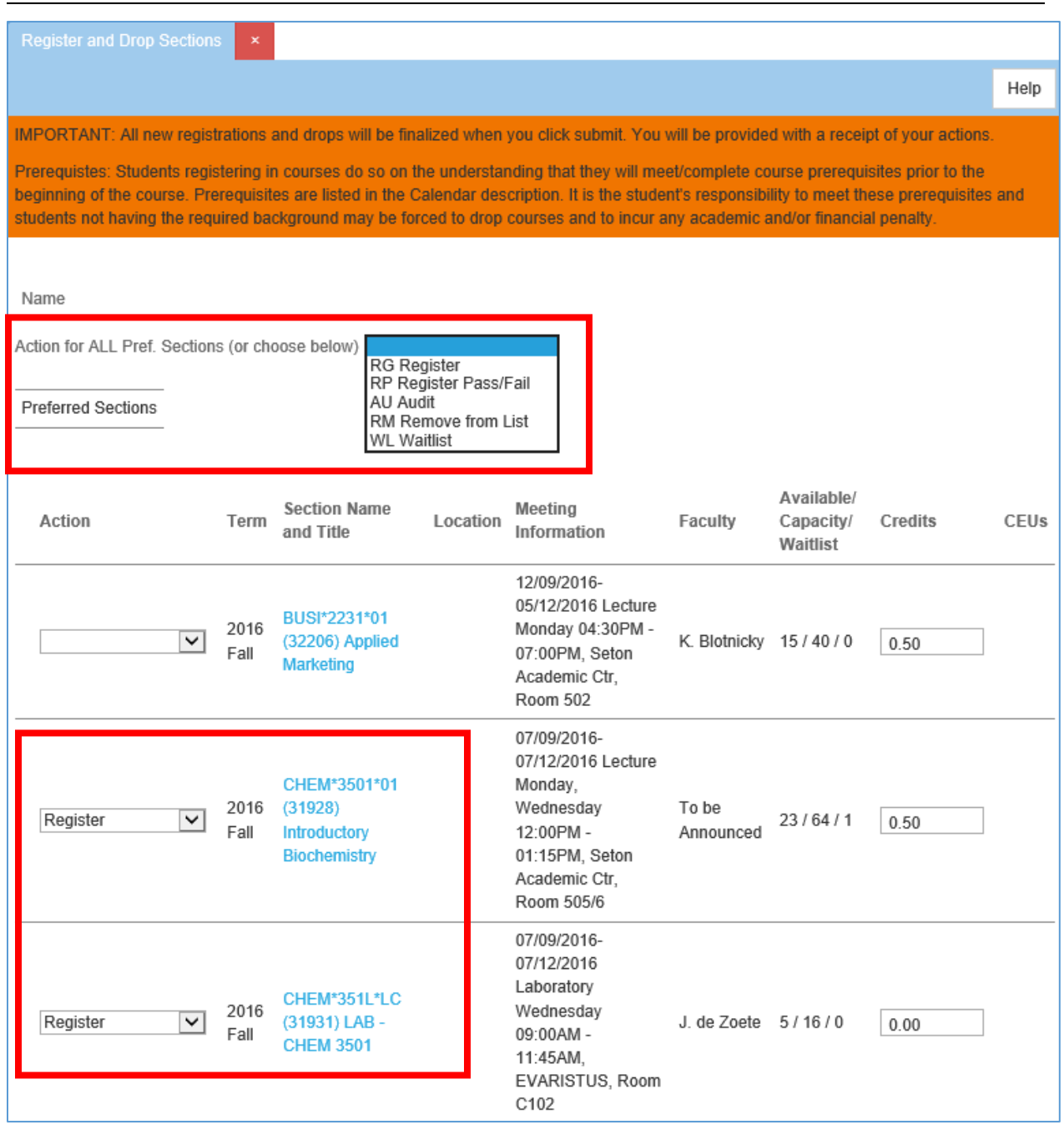

**OR** you may choose to Register for only some of your preferred sections by selecting the "RG" option for one or more individual sections.

Then choose what you want to do if one or more of your selections is not available: "ALL Allow me to adjust all" OR "PART Complete only available"

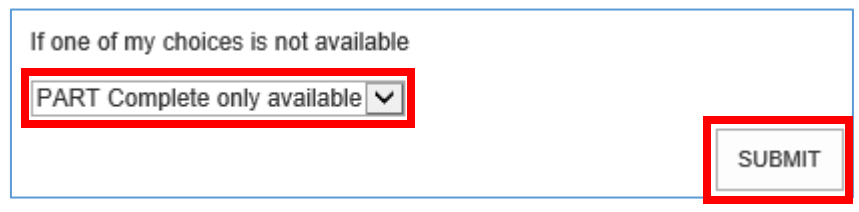

Click **"SUBMIT"** to Register for your sections.

Depending on how you answered the "ALL" or "PART" question and whether your preferred sections were available, the "Registration Results" window will open, with or without error messages, **or** you will be left in Register and Drop Sections with error messages displayed, if any of your selections was not available.

**If you do not see the "Registration Results" screen your registration was not completed.**

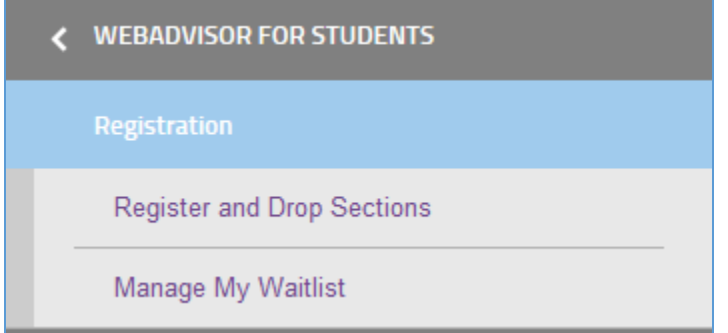

Choose "REGISTER and DROP SECTIONS" again, and confirm that you can see you are registered for all the registered courses you expect to see.

# <span id="page-26-0"></span>**My Information**

# <span id="page-26-1"></span>**All Things Financial**

With the introduction of a new Student Account activity view/statement there are changes to how you access your account information.

From the myMount homepage, under All Things Financial, select Student Account/Activity Statement. In order to use the new functionality, it is advisable to use Internet Explorer, Firefox, or Safari for your browser. There could be issues with using Google Chrome.

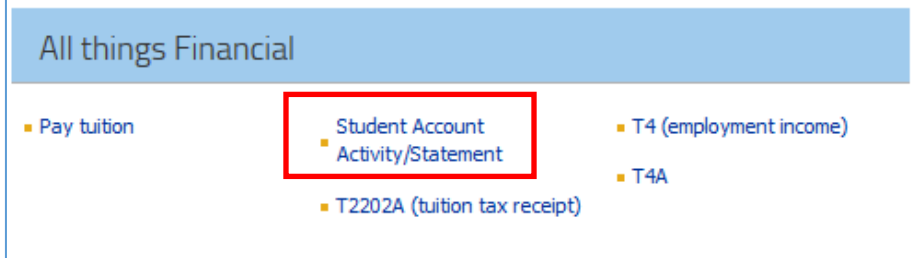

When you select Student Account Activity/Statement, you will initially see the following message:

#### **Redirecting to Self Service, please wait...**

Then the following screen will come up:

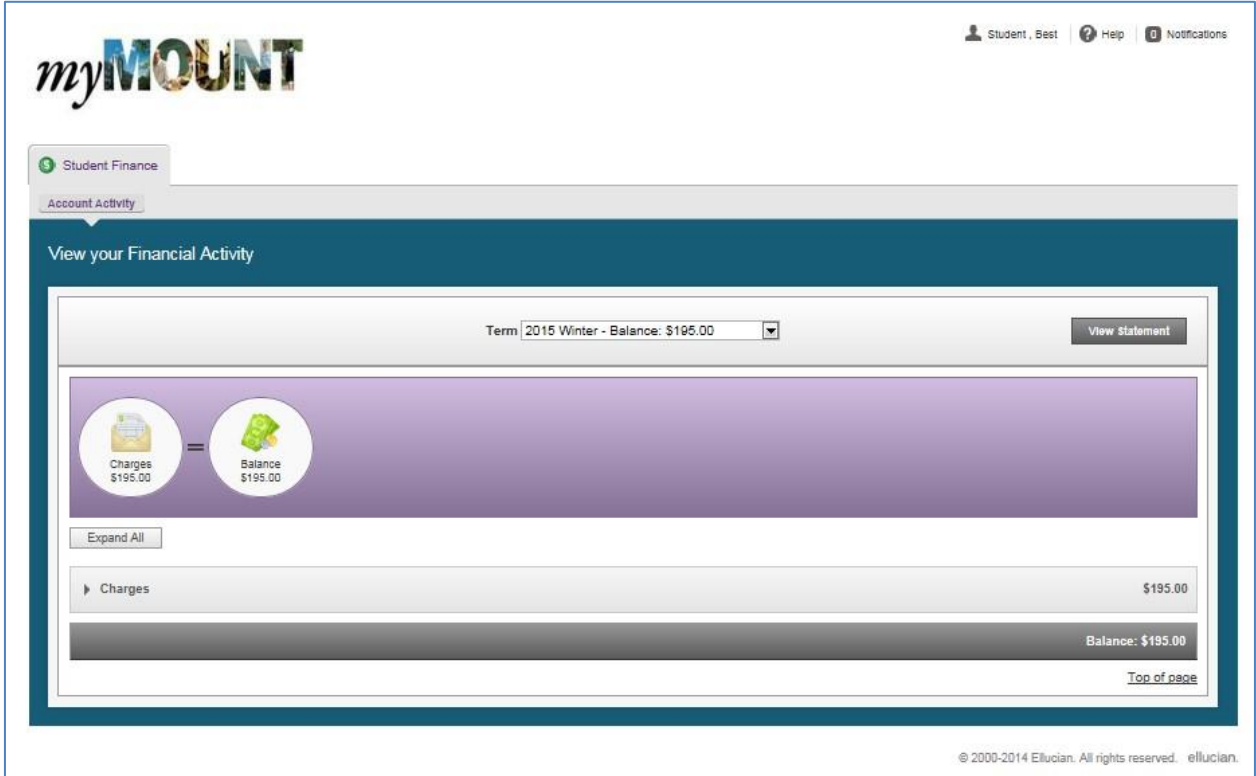

NOTE: The information that initially displays is for the term with the latest start date for which you have registered, in this case 2015/WI.

To exit the Student Finance section of myMount click the 'x' in the "MSVU Student Application" tab of your browser.

![](_page_27_Picture_65.jpeg)

To gain a full understanding of how to interpret the screen, click on the Help icon next to your name.

![](_page_27_Picture_6.jpeg)

- You will get different Help options, depending on where you are.

![](_page_27_Picture_66.jpeg)

- Click on a question to get detailed information. Click on it again to close the details.
- Click on Help again to close help window.

Select the term for which you would like to view your account activity from the Term Drop down.

![](_page_27_Picture_67.jpeg)

![](_page_28_Picture_36.jpeg)

To view charges for a different term, select another term from the Term drop-down.

![](_page_28_Picture_37.jpeg)

To view all term details, click Expand All.

Click on a circle with a picture (before the = sign) to see term account details under that heading.

To see information under a heading with an arrow, click anywhere on the line to open more details; click again to close that section.

![](_page_29_Picture_32.jpeg)

Click on "View Statement" to the right of the Term drop-down to view an account statement for that term. The PDF will open in a separate tab. This may take a few minutes depending on the amount of activity on your account.

![](_page_29_Picture_33.jpeg)

A PDF statement you can save or print will open in a separate window.

![](_page_30_Picture_65.jpeg)

You can save or print the statement. There are a few things to be aware of when viewing or printing the statement.

- When viewing a statement of a future term, please ignore the amount due, status, and due date fields on the remittance portion of the statement. This is not currently showing correct information. This problem also arises if there is a carry-forward balance from a prior term. It shows the whole amount due as at the earliest date any portion of the balance is due.
- The PDF Student Account Statement provides more summarized information than on your Account Activity view. In particular, all charges or credits presented by course section are grouped together and not clearly identified as to source. Therefore, you may see a course listed more than once with different amounts for the course tuition, international differential fees, or NS University Student Bursary. You should compare the statement to the Account Activity view if you require further breakdown.

## <span id="page-31-0"></span>**My Class Schedule**

To access your class schedule, select the Class schedule link from Quick Links.

![](_page_31_Picture_34.jpeg)

### Select the term from the drop down and click Submit

![](_page_31_Picture_35.jpeg)

![](_page_31_Picture_36.jpeg)

# <span id="page-31-1"></span>**My Calendar**

![](_page_32_Picture_35.jpeg)

Your calendar shows your class schedule based on your class registrations.

It shows three days' worth of information.

The calendar is interactive. You can change the date displayed by either clicking on the forward and backward tabs, or by clicking on a date.

You can see more information by moving your mouse over a class title:

![](_page_33_Picture_64.jpeg)

**Important Note:** The calendar shows the class schedules from the academic timetable and may not reflect recent changes made to your schedule. It is in your best interest to check your course syllabus frequently to ensure exact times and locations of classes and schedules.

**ALSO NOTE**: Your class schedule will not display when the data feed is not available during system maintenance and backups, usually between 1:45a and 5:00a daily, with some additional regular maintenance scheduled on Tuesday and Friday mornings between 6:00a and 8:00a.

## <span id="page-33-0"></span>**Accessing Moodle**

To access Moodle, Click on the **"Moodle class sites"** link in the quick links section.

![](_page_33_Picture_65.jpeg)

Information on how to use Moodle can be found at msvu.ca/moodle. Information on help for Moodle is found at the bottom of that page.

![](_page_33_Picture_9.jpeg)

## <span id="page-34-0"></span>**Change my Password**

Select "Change Password" from Quick Links to change your password.

![](_page_34_Picture_72.jpeg)

# <span id="page-34-1"></span>**Change my Address**

Select "Change Address" under quick links, and then choose the address you wish to change. Please note that address changes will not be seen in myMount until reviewed by the registrar's office.

## <span id="page-34-2"></span>**Accessing Student Email**

Click on the **"Student Email"** link to log in to your student email.

![](_page_34_Picture_9.jpeg)

Information on how to use student email is found at: <http://www.msvu.ca/en/home/studentservices/itservices/myemailandmobile/default.aspx>

## <span id="page-34-3"></span>**Important Dates for Students**

This list is a direct feed of the Important Dates for Students events listed on the external web site. You can see more dates by clicking on the **see more…** link which will take you to the list on the external website.

#### **Important Dates for Students**

08/15/2014 - Application Deadline: Sept 2014 Undergraduate Prog

08/15/2014 - Last Day of Summer Session II

08/29/2014 - Deadline: Clear 2014 Winter/Full Year IP Grades

08/31/2014 - Deadline to File for Fall Convocation

For more information on an item, click on the item to expand it and then click on More… to collapse it.

**Important Dates for Students** 08/15/2014 - Application Deadline: Sept 2014 Undergraduate Prog November 4, 2013 - Application deadline for September 2014 entrance to undergraduate programs More...

## <span id="page-35-0"></span>**The Mount in the Media**

To see an entire article under "The Mount in the Media", click on More… below that article.

![](_page_35_Picture_11.jpeg)

# <span id="page-36-0"></span>**Logging Off of myMount**

To logout of myMount, click on your name in the top right corner of the page to get the drop down menu and select **Sign Out**.

![](_page_36_Picture_4.jpeg)

Then Click the "Close Window" button.

![](_page_36_Picture_58.jpeg)

If you see the following window click the **Yes** button to finish closing your browser .

![](_page_37_Picture_2.jpeg)

# <span id="page-37-0"></span>**Feedback Form**

Please click the **Feedback Form** link at the bottom of any myMount page to provide feedback.

![](_page_37_Picture_5.jpeg)